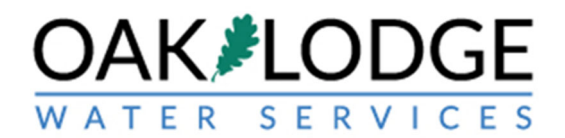

## **How to Pay Permit Fees In The Oak Lodge Accela Permit System: Instructions For Applicants**

- 1. Login to your Oak Lodge Accela User account here: https://aca.accela.com/OLWSD/Default.aspx?culture=en‐US
- 2. Click on the "Permits" word next to the default-highlighted "Home"

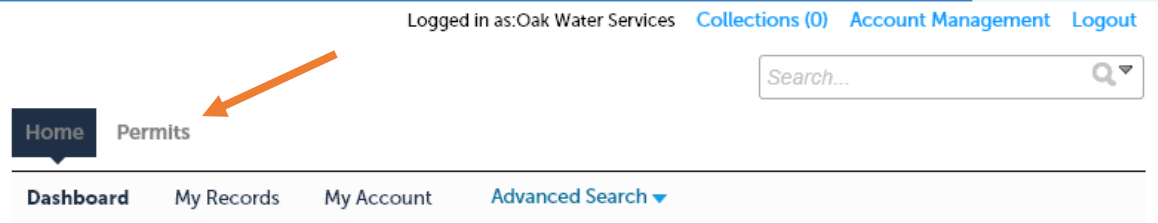

## Hello, Oak Water Services

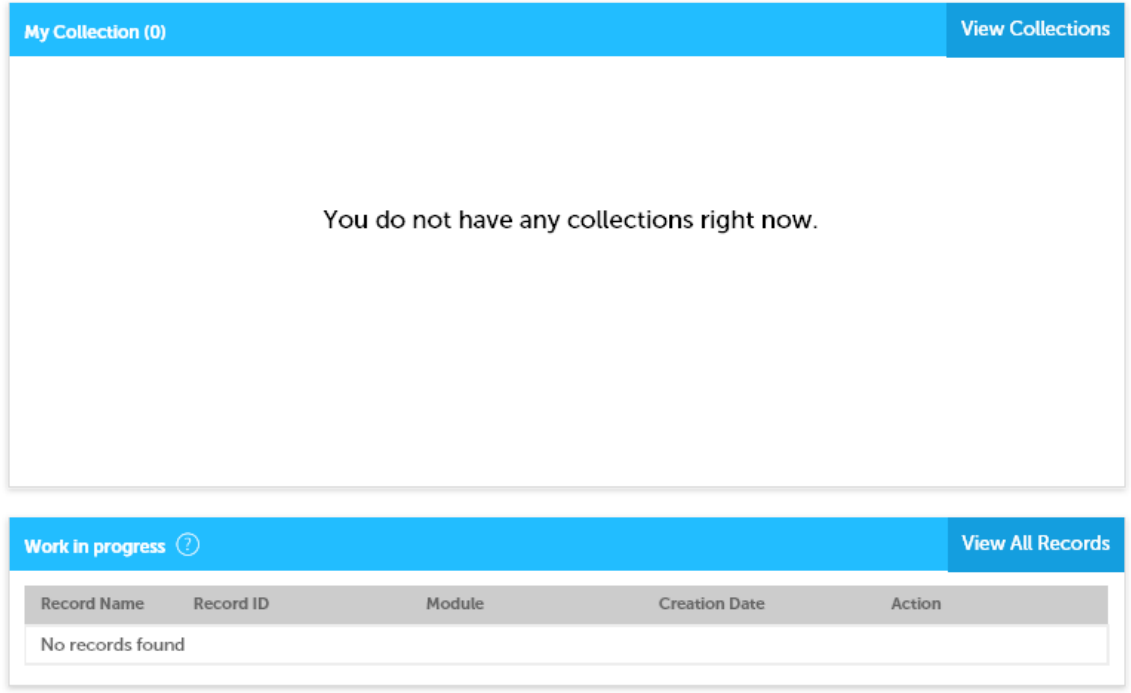

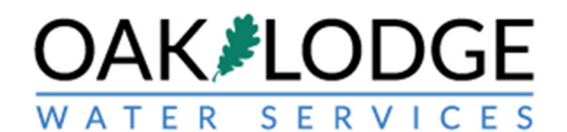

3. Click on the "Pay Fees" text (in blue color) in the "action" column. If this is not visible, expand your browser window.

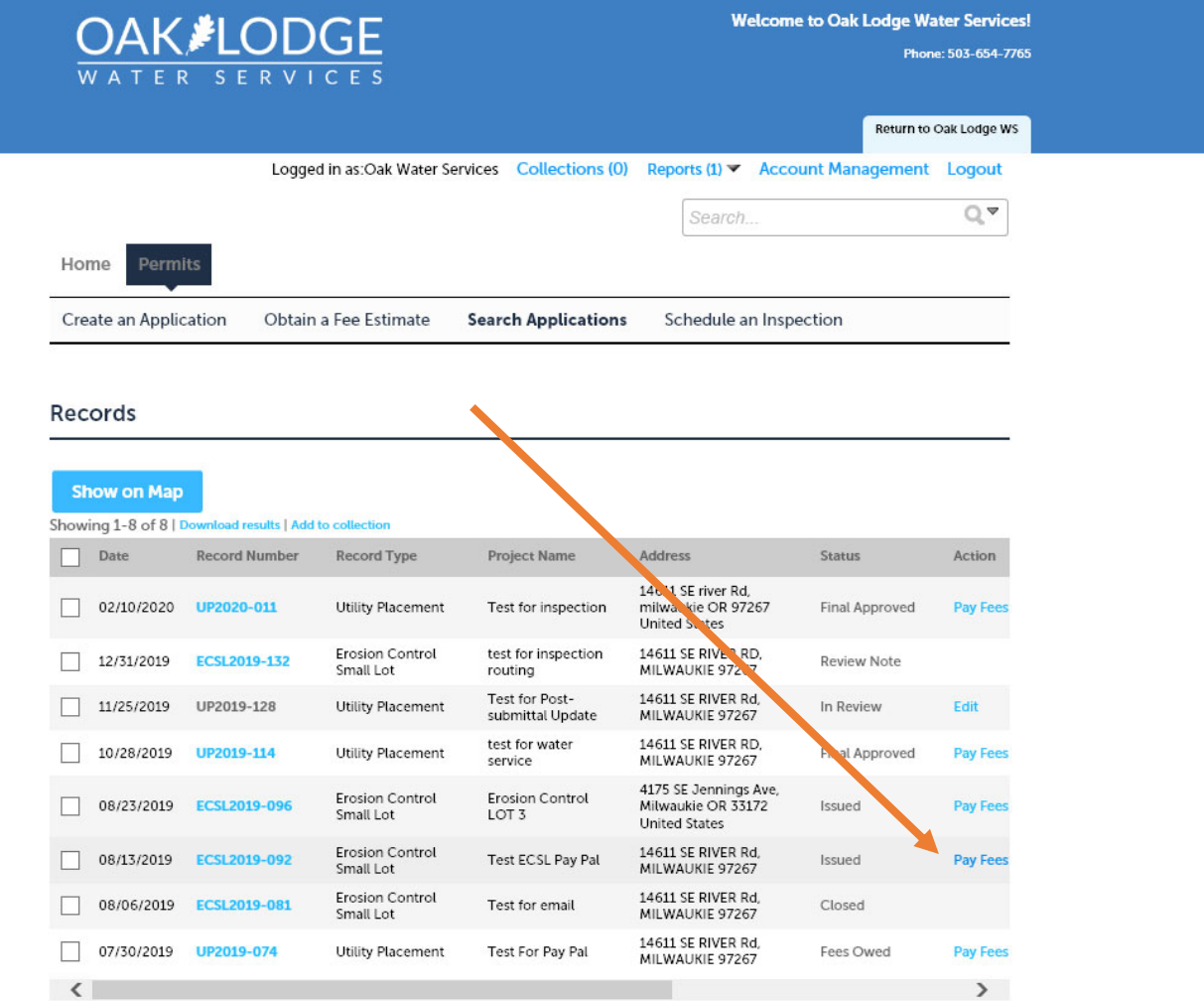

#### **Search for Records**

Enter information below to search for records.

· Site Address

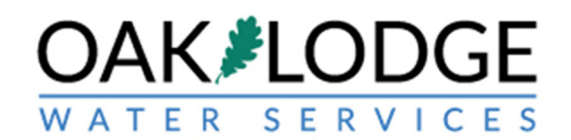

# 4. Click on "Continue Application"

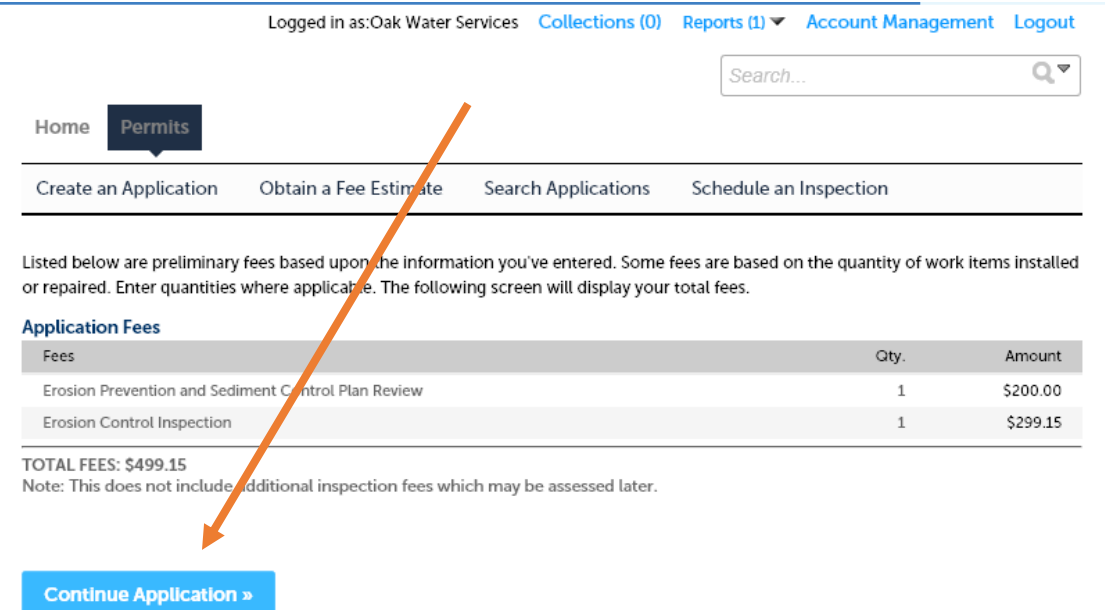

@2019 14496 SE River Road | Oak Grove, Oregon 97267 | Sewer & Water

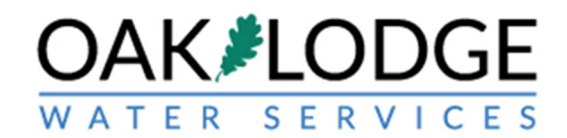

## 5. Enter in your credit card information

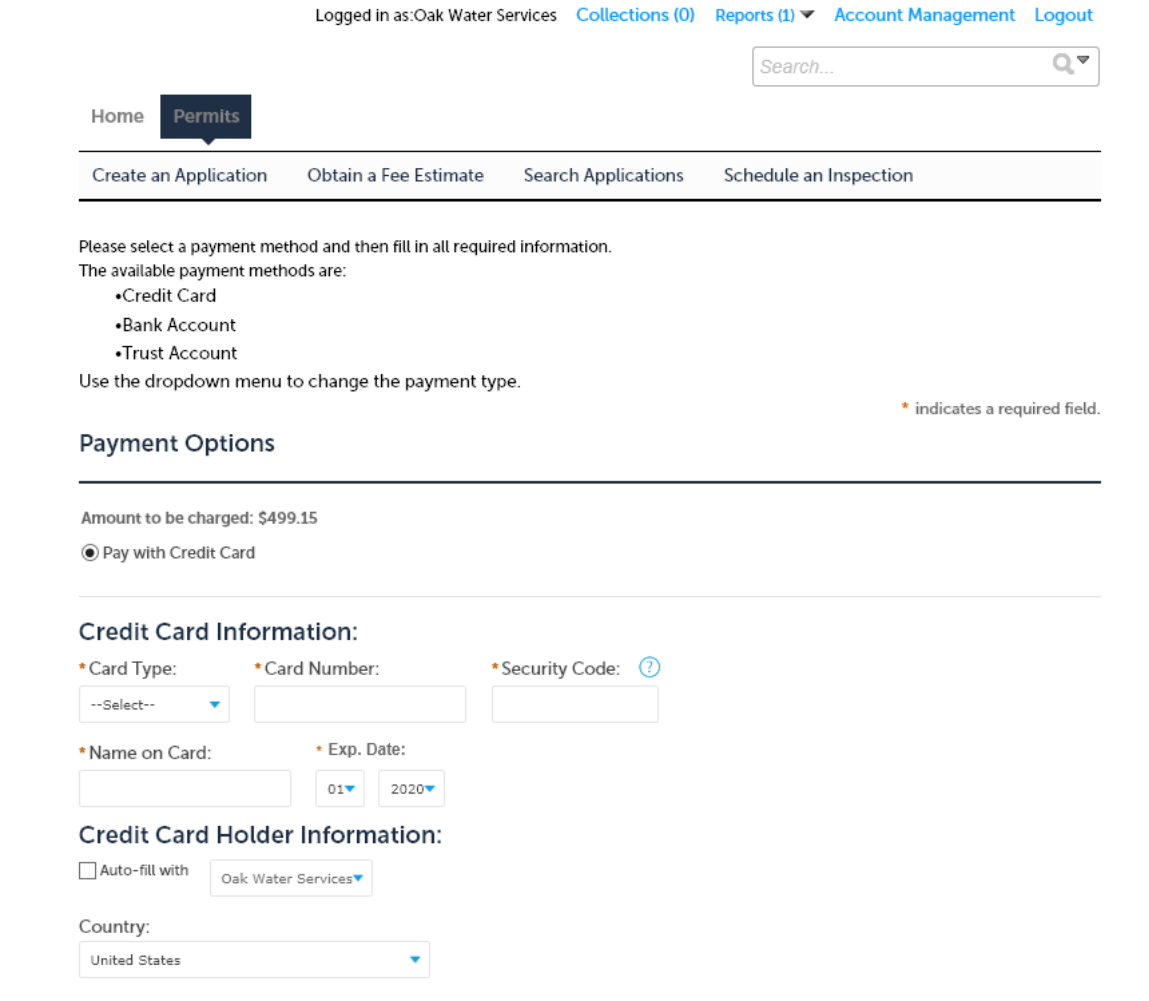

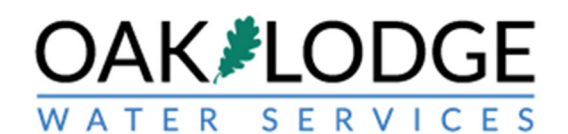

6. You should receive a payment confirmation with a green title stipe at the top.

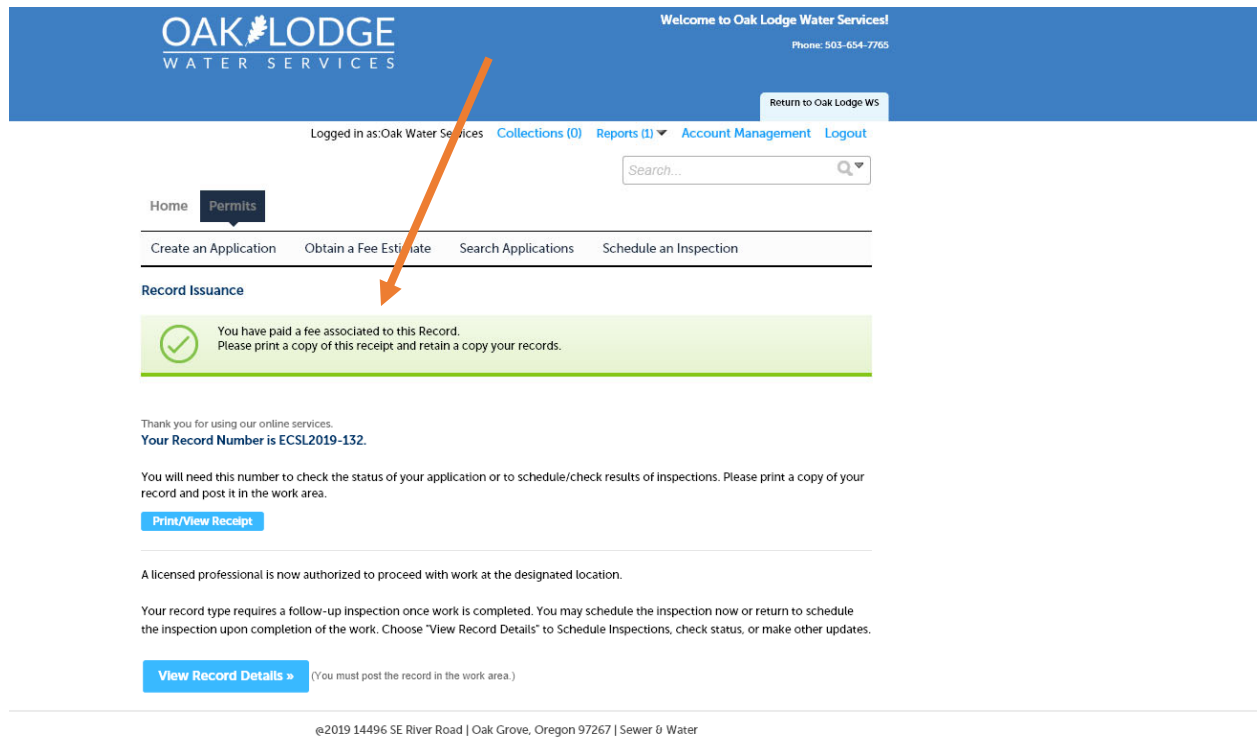

End of Payment Task.

Next Step: Schedule an Inspection.

I:\Technical Services\Utility Permits\Administration\Resources\Accela\Permit\_Module\_2017\Implimentation\User Guides\SOP\How To Pay Fees Customer.docx